**1**

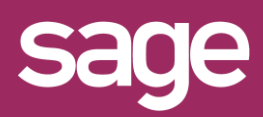

# Utiliser un Assistant Graphique Outil pour Office Excel©

duit concerné : Sage BI Reporting

## **PARAMETRAGE DE LA FEUILLE**

Indiquez dans la feuille Excel© les valeurs des filtres à interroger.

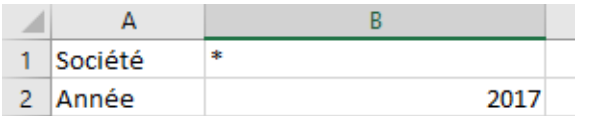

#### **2 CHOIX DE L'ASSISTANT GRAPHIQUE**

Placez le curseur dans la cellule qui contiendra la formule du graphique et cliquez sur le menu "Sage BI Reporting" puis sur "Graphiques".

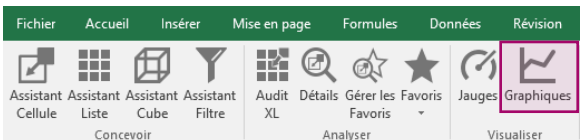

#### **3 CHOIX DU TYPE DE GRAPHIQUE**

Après avoir sélectionné le modèle de données Source, choisissez le type de graphique.

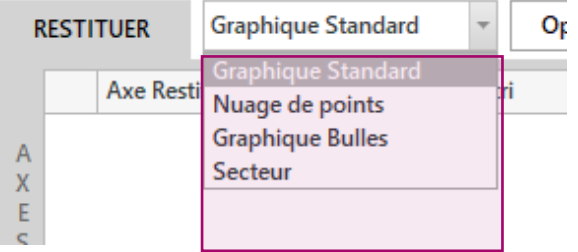

Placez dans la zone Filtres les axes sur lesquels vous souhaitez réaliser un filtre. Vous pouvez saisir la valeur du filtre en dur ou faire référence à une cellule Excel©

### *SYNTAXE POUR LES FILTRES*

- \* *pour remplacer n'importe quel caractère : \*A*
- ? *pour remplacer un caractère : A?en*
- ! *pour récupérer les valeurs vides*
- <NULL> *pour récupérer les valeurs nulles*
- .. *pour réaliser une plage de sélection : AA..BB*
- ,  $\leftrightarrow$ *pour réaliser une sélection discontinue : AA,CC pour exclure une valeur : <>AA (\* autorisé)*
- $\left\langle \right\rangle$ *pour exclure une sélection : <>(AA..CC) ou <>(AA,CC)*
- $<<=$ ,>= *pour les opérateurs de comparaison*

#### **4 PARAMETRAGE DU GRAPHIQUE**

Faites glisser les champs depuis la source vers les zones de définition du graphique pour alimenter le contenu de l'ordonnée (Mesures), la série de l'ordonnée (Séries), l'abscisse et ses valeurs (Axes) et éventuellement la taille des bulles pour les graphiques Bulles.

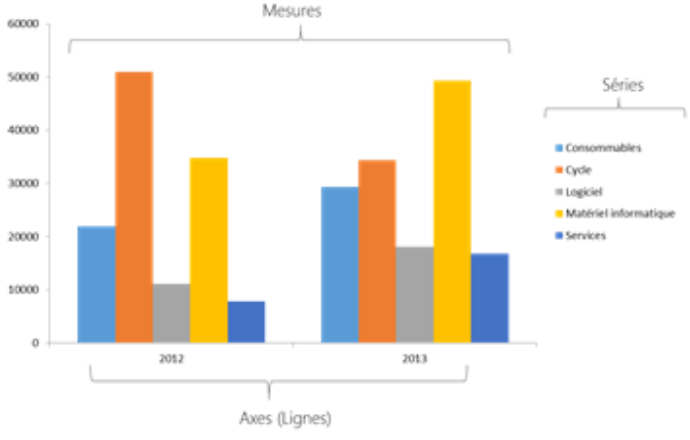

## **PERSONNALISATION DU GRAPHIQUE**

**5**

Le graphique est généré sous la formule et peut être déplacé et redimensionné à la convenance de l'utilisateur. Il bénéficie des possibilités de personnalisation de graphique (choix du style, couleurs…) disponibles via les outils Excel©.

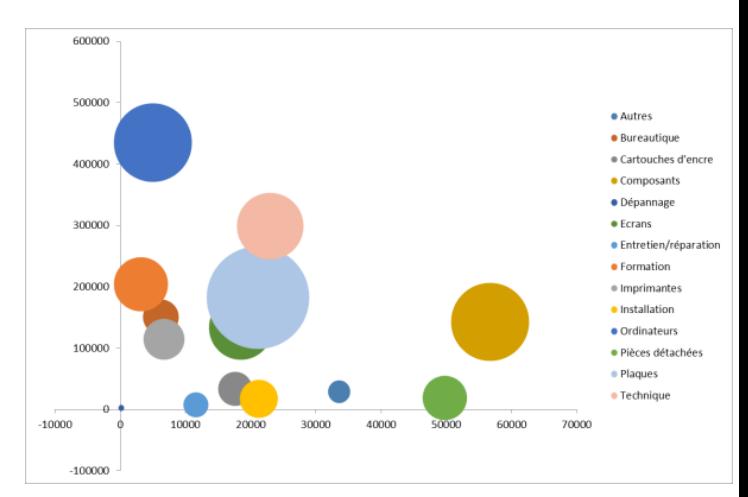